# **Ιπτάμενες Μηχανές**

**Οδηγός για το Μαθητή**

# *Το ελικόπτερο*

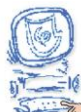

Αφού βεβαιωθείτε ότι βρίσκεστε στο περιβάλλον του εκπαιδευτικού προγράμματος, επιλέξτε «Έναυσμα».

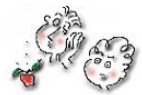

Ακολουθώντας τις οδηγίες που παρουσιάζονται στην οθόνη του υπολογιστή στο εκπαιδευτικό πρόγραμμα και μελετήστε τις πληροφορίες σχετικά με την πτήση των αντικειμένων.

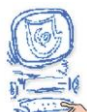

Επιλέξτε «Υποθέσεις».

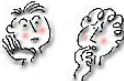

Αφού μελετήσετε τις ερωτήσεις που διατυπώνονται σχετικά με την πτήση των σωμάτων, καταγράψτε τις υποθέσεις σας. Α. Στην ταινία που παρακολουθήσατε γιατί νομίζετε ότι το μαμούθ άρχισε να πετάει ; ………………………………………………………………………………………………… ……………………………………………………………………………………………

Β. Υπάρχει μηχανή που μπορεί να κινηθεί χωρίς να απαιτείται η κατανάλωση κάποιας μορφής ενέργειας; Αιτιολογήστε την απάντησή σας.

…………………………………………………………………………………………. …………………………………………………………………………………………. ………………………………………………………………………………………….

Γ. Ποιες είναι οι προϋποθέσεις που απαιτούνται για να πετάξει ένα αντικείμενο ;

………………………………………………………………………………………….  $\mathcal{L}^{(n)}$ ………………………………………………………………………………………….

Δ. Ποιες μετατροπές ενέργειας συμβαίνουν κατά την πτήση ενός ελικόπτερου;

…………………………………………………………………………………………. ………………………………………………………………………………………….

………………………………………………………………………………………….

Ε. Τι πρέπει να συμβαίνει για να κινείται ένα σώμα ευθύγραμμα και ομαλά;

………………………………………………………………………………………….  $\mathcal{L}^{(n)}$ 

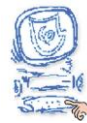

Επιλέξτε «Πειραματισμός».

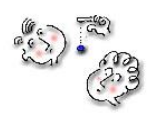

Από το εκπαιδευτικό λογισμικό "Ανακαλύπτω τις Μηχανές" μεταφερθείτε στην

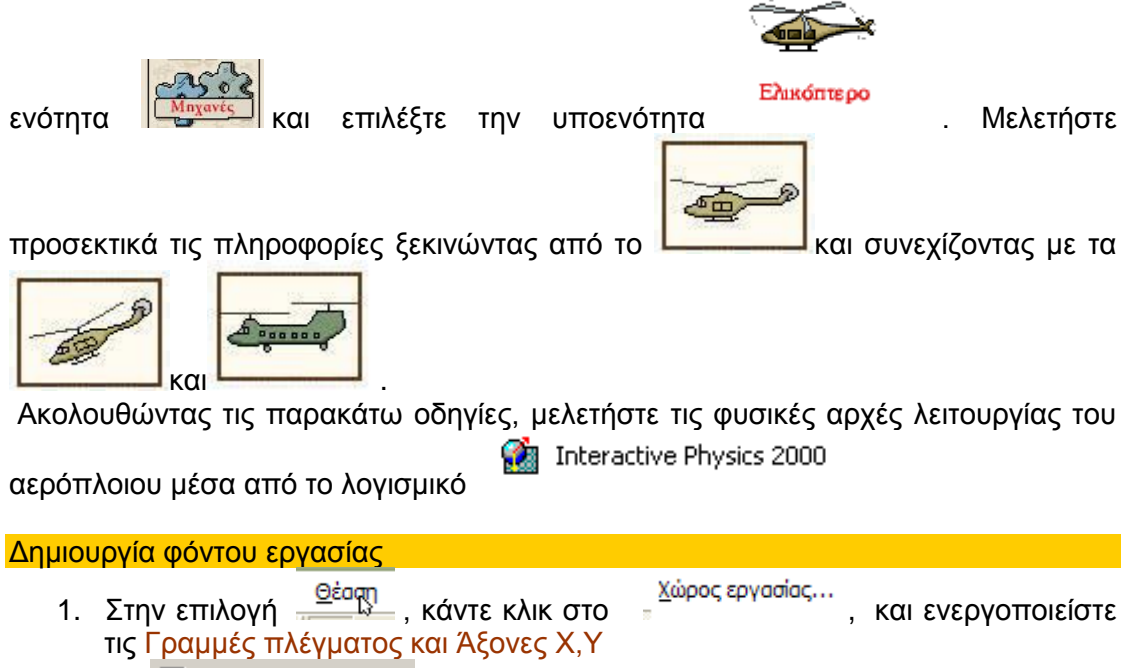

| Γραμμές πλέγματος  $\nabla$  Asoves X.Y

Δημιουργία ελικοπτέρου

2. Το ελικόπτερο

Δημιουργήστε ένα ορθογώνιο που να καταλαμβάνει 3 τετραγωνάκια κατά μήκος και 1

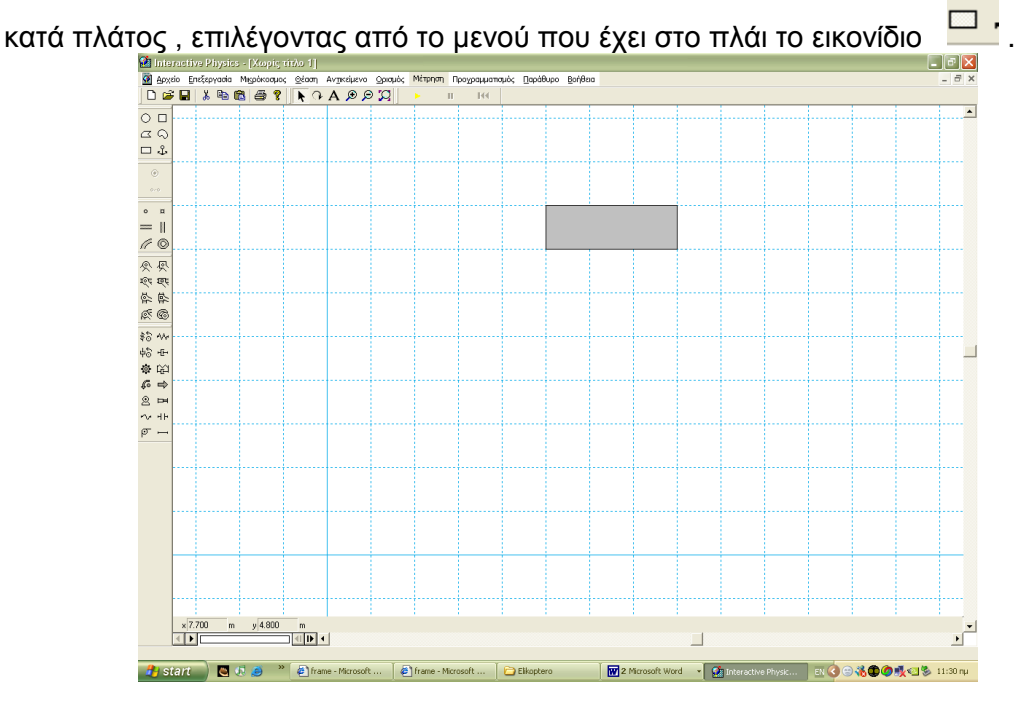

#### Οι δυνάμεις που ασκούνται στο ελικόπτερο

### Σημείωση:

Οι δυνάμεις που ασκούνται σε ένα υλικό σημείο, ως διανυσματικά μεγέθη, είναι δυνατό να σχεδιασθούν με δύο διαφορετικούς τρόπους: είτε στο υλικό σημείο εφαρμόζεται η αρχή του διανύσματος, είτε εφαρμόζεται το πέρας του. Και οι δύο τρόποι είναι ισοδύναμοι.

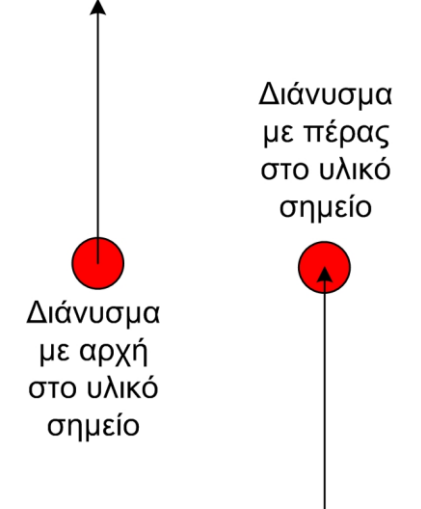

Οι προγραμματιστές του Interactive Physics έχουν επιλέξει οι δυνάμεις που εφαρμόζονται από εμάς, δηλαδή από το χρήστη, να εμφανίζονται με το πέρας του διανύσματος επάνω στο υλικό σημείο. Ωστόσο, η συνισταμένη δύναμη μπορεί να εμφανίζεται και με τους δύο τρόπους, με προεπιλογή όμως να εμφανίζεται με την αρχή του διανύσματος πάνω στο υλικό σημείο.

Για να σχεδιάσετε μια δύναμη, κάντε κλικ στο σημείο που θέλετε να εφαρμοσθεί και μετακινήστε το ποντίκι και κάντε ξανά κλικ για να σημειώσετε το μέγεθός της.

3. Η δύναμη του Βάρους

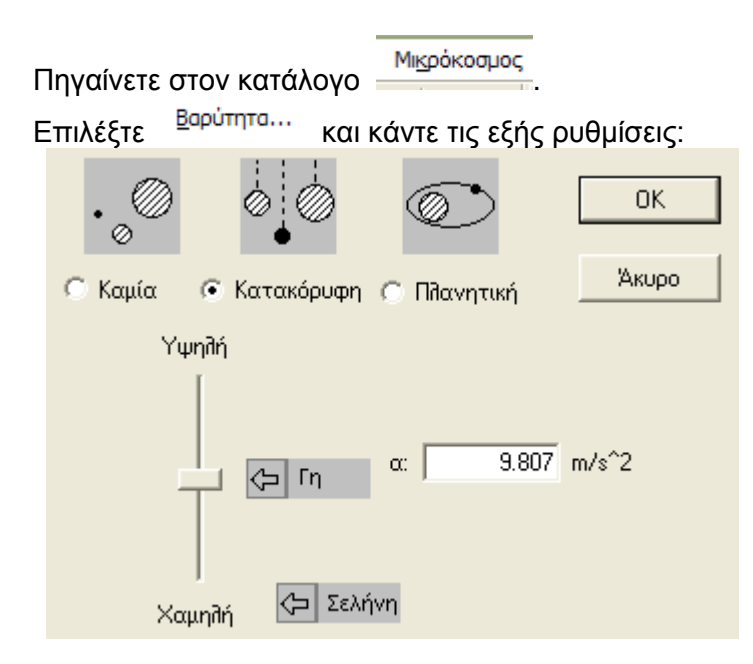

Αφού επιλέξετε με κλικ το σχήμα, πηγαίνετε και επιλέξτε το Διανύσματα και επιλέξτε να σας δίνει σχηματικά το « Δύναμη βαρύτητας κατά τη διάρκεια της κίνησης του.

4. Η αντίσταση του αέρα

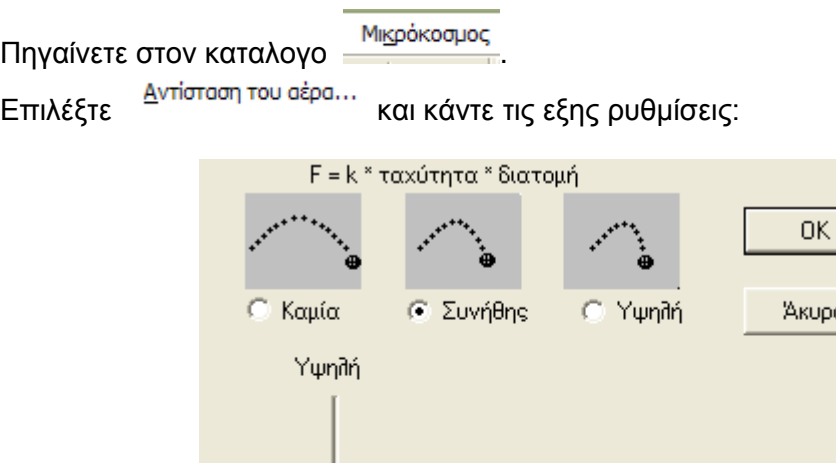

(<mark>⇔</mark> |Εξ ορισμού

Χαμηλή

5. Η Δυναμική Άνωση

Στη συνέχεια από το πλαϊνό μενού επιλέξτε το κουμπί της δύναμης αναιατισμ ξεκινώντας από το κέντρο βάρους του σώματος σύρετέ το προς τα κάτω, ώστε να σχηματίσετε το παρακάτω:

k: 5.000 kg/m-s

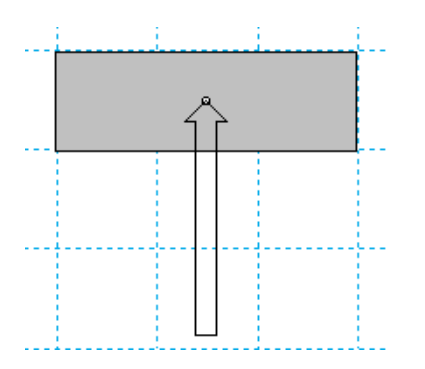

# 6. Η συνισταμένη δύναμη

Μπορείτε επίσης να δείτε το διάνυσμα της συνισταμένης δύναμης επιλέγοντας από τη γραμμή εργαλείων

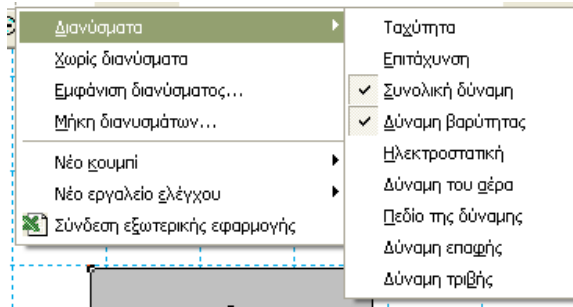

Κατά τη διάρκεια εκτέλεση της προσομοίωσης στο ελικόπτερο εμφανίζεται η Συνισταμένη Δύναμη του Βάρους και της Δυναμικής Άνωσης.

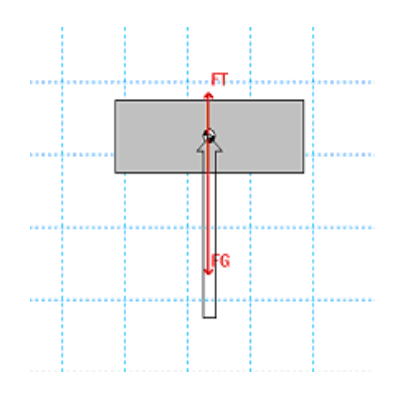

# 7. Ονοματοδοσία των επιλογών

Αφού κάνετε κλικ στο αντικείμενό σας, από την γραμμή εργαλείων επιλέξτε

 $\frac{\Pi^{ap\acute{a}\theta\upsilon po}}{\Pi^{ap\acute{a}\theta\upsilon po}}$  στη συνέχεια  $\vert$  Σμφάνιση  $\Omega$  Στην επιλογή ορθογώνιο γράψτε έλικας ελικοπτέρου και κάντε τις παρακάτω ρυθμίσεις. Εδώ μπορείτε να αλλάξετε και το χρώμα του ελικόπτερου.

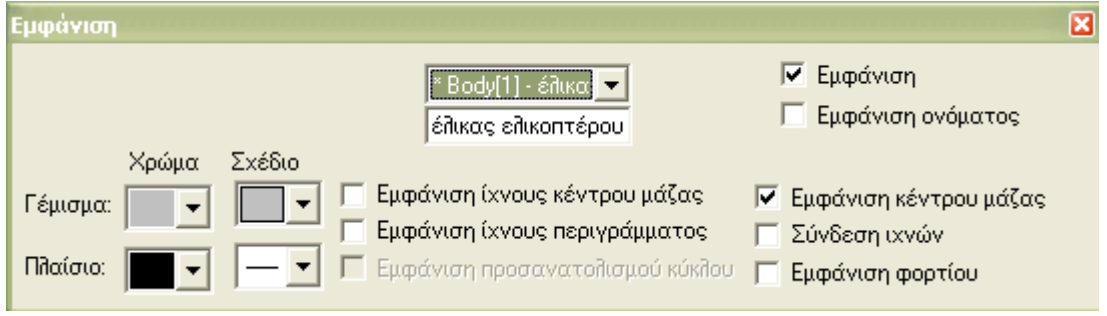

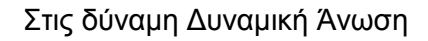

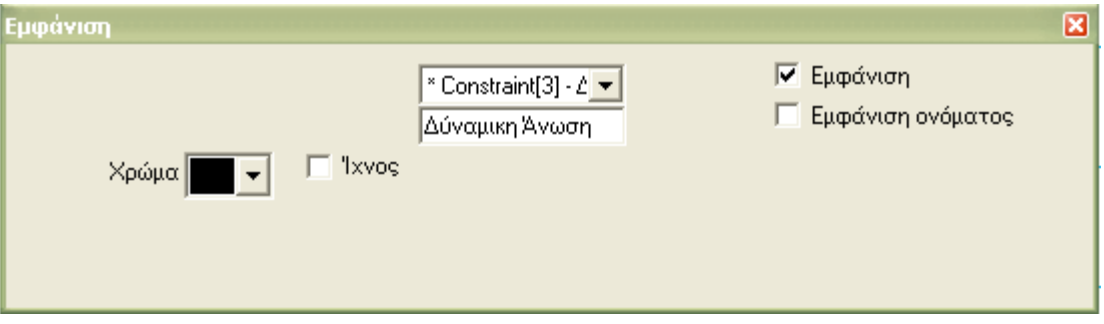

8. Προσδιορισμός των χαρακτηριστικών κάθε επιλογής

Κάντε διπλό αριστερό κλικ πάνω στο σχήμα και επιλέξτε για υλικό το πλαστικό.

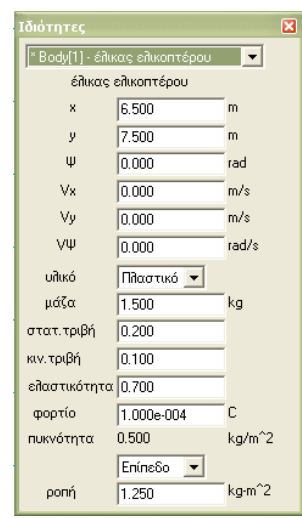

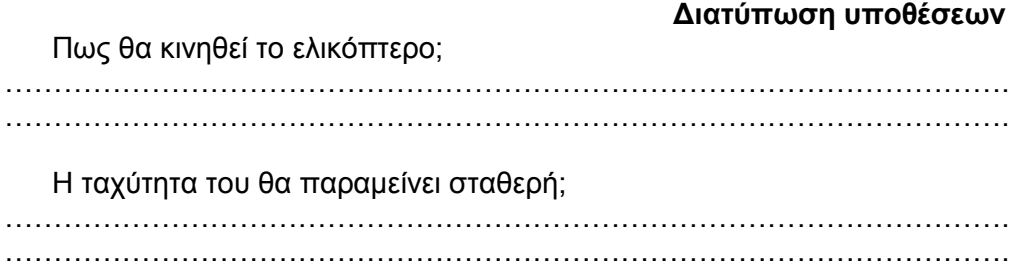

# **Ρυθμίσεις για την κίνηση του ελικοπτέρου**

9. Καθορισμός διανύσματος ταχύτητας Για να δείτε το διάνυσμα της ταχύτητας κατά την κίνηση επιλέξτε από τη γραμμή εργαλείων

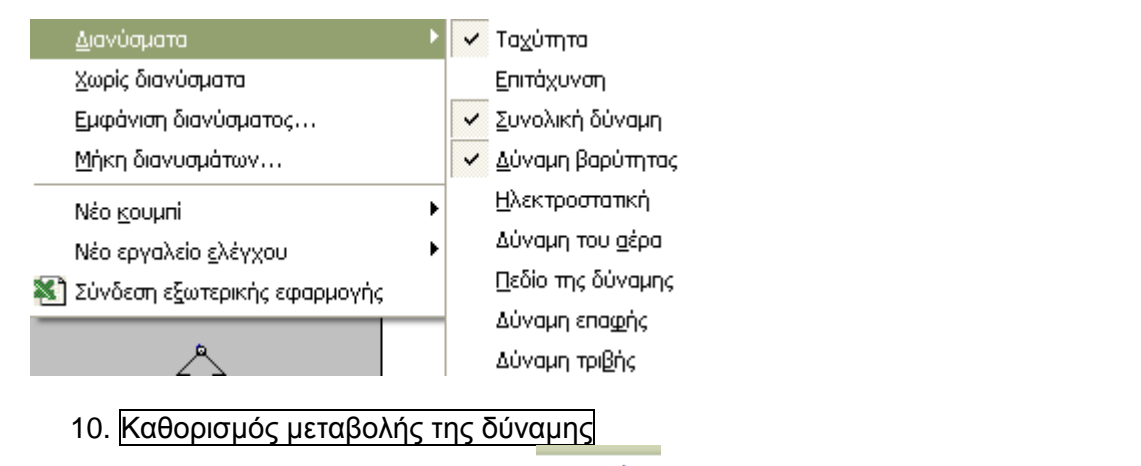

Αφού επιλέξετε βέλος, επιλέξτε αρχικά **Σευρωμός** και μετά <sup>Νέο εργαλείο ελέγχου Στη</sup> συνέχεια επιλέξτε <sup>Δύναμη Χ</sup>ει που σας δίνει τη δυνατότητα να κινείτε το αντικείμενο προς τα δεξιά ή τα αριστερά. Τέλος επιλέξτε το ι<sup>Δύναμη Υ</sup>ιστου σας δίνει τη δυνατότητα να κινείτε το αντικείμενο προς τα πάνω ή κάτω.

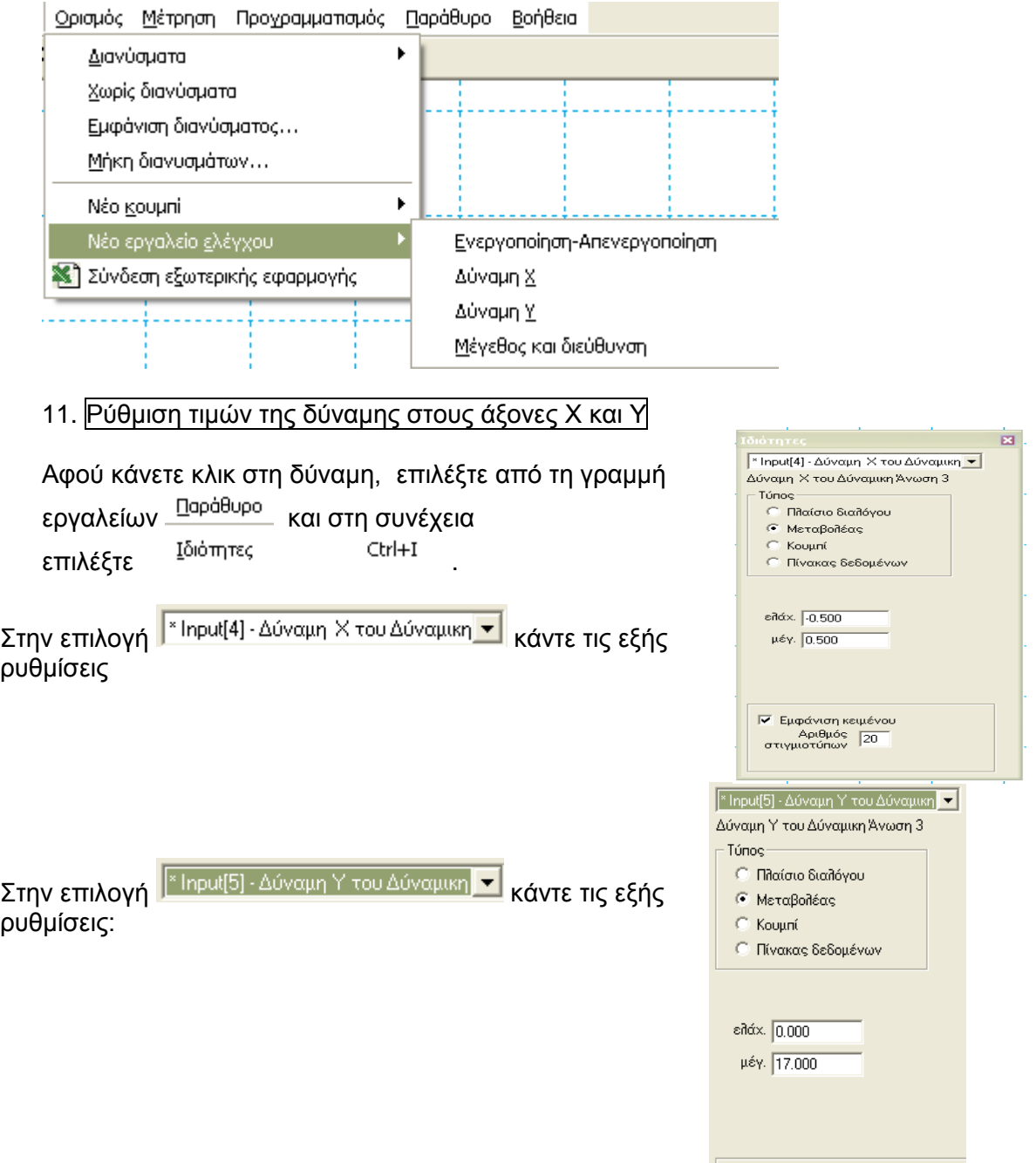

| Εμφάνιση κειμένου φατιση ποιροπι<br>Αριθμός 20

 $\sigma$  manner

Μεταβάλλοντας τις δύο συνιστώσες μπορείτε να δείτε το ελικόπτερο να κινείται πάνω, κάτω, δεξιά, αριστερά.

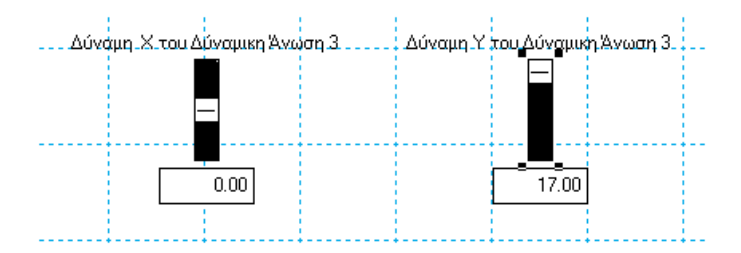

#### 12. Ρύθμιση διάρκειας της προσομοίωσης

Από τον κατάλογο **Μικρόκοσμος** επιλέξτε <sup>Έλεγχος πα<u>ύ</u>σης... Με αυτό τον τρόπο</sup> μπορείτε να ρυθμίσετε και το χρόνο που διαρκεί η προσομοίωσή σας.

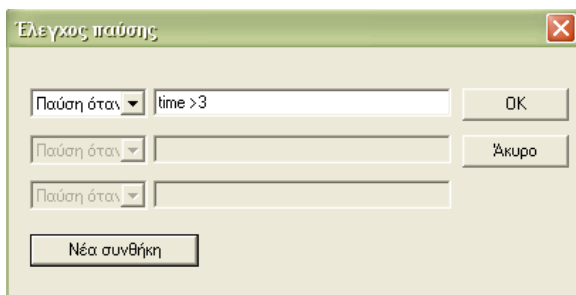

#### **Διατύπωση προβλέψεων**

Πως θα κινηθεί το ελικόπτερο όταν η τιμή της δύναμης Χ είναι «0» και της Y διάφορη του μηδενός:

..................................................................................................................................

....................................................................................................................

Τι προβλέπετε ότι θα συμβεί στο ελικόπτερο όταν οι τιμές των δυνάμεων Υ και Χ είναι διάφορες του μηδενός :

..................................................................................................................................

.................................................................................................................... Διατηρείται η μηχανική ενέργεια; Αιτιολογείστε την απάντηση σας. ..................................................................................................................................

....................................................................................................................

#### **Η κίνηση του ελικοπτέρου**

13. Πραγματοποίηση της προσομοίωσης Για να πραγματοποιήσετε την προσομοίωση επιλέξτε και για να την σταματήσετε, όποτε εσείς επιθυμείτε, παύση ....

**Αναπαραστάσεις μεγεθών ελικοπτέρου**

14. .Τρόποι προβολής της συνισταμένης δύναμης

Θα απεικονίσετε με μαθηματικά βοηθήματα (αριθμητική τιμή, γραφική παράσταση, ραβδόγραμμα) τις Χ και Υ συνιστώσες της συνολικής δύναμης.

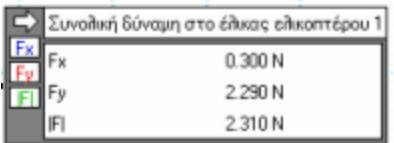

Αφού κάνετε κλικ πάνω στο ελικόπτερο επιλέξτε από τη γραμμή εργαλείων

Μέτρηση

και Συνολική δύναμη

15. Τρόποι προβολής της ταχύτητας Μπορείτε ακόμη να προβάλετε τη γραφική απεικόνιση της ταχύτητας. Αφού κάνετε κλικ πάνω στο ελικόπτερο, επιλέξτε από τη γραμμή εργαλείων <u>Μέτρηση</u><br>και στη συνέχεια Ταχύτητα Юλα

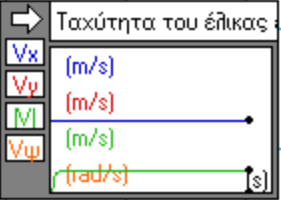

16. Η μεταβολή της κινητικής ενέργειας

Επίσης από την ίδια γραμμή 5 Κινητική ενέργεια του έλικας ελικοπτέρου 1 εργαλείων Μέτρηση μπορείτε να İΚΕ προβάλετε τη γραφική απεικόνιση της κινητικής ενέργειας.

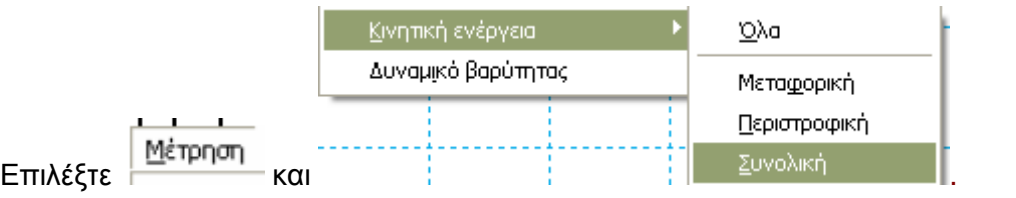

17. Μεταβολή του δυναμικού βαρύτητας

Επίσης από την ίδια γραμμή εργαλείων Μέτρηση μπορείτε να προβάλετε στην οθόνη τη γραφική απεικόνιση της δυναμικής ενέργειας.

<mark>=> Δυναμικό βαρύτητας του έλικας ελικοπτέρου 1</mark> Trans  $\overline{\phantom{a}}$ 

Επιλέξτε | Μέτρηση και Δυναμικό βαρύτητας

## **Καταγραφή των παρατηρήσεων**

Πως θα κινηθεί το ελικόπτερο όταν η τιμή της δύναμης Χ είναι «0» και της Y διάφορη του μηδενός;

…………………………………………………………………………………………. …………………………………………………………………………………………. ………………………………………………………………………………………….  $\mathcal{L}^{\text{max}}$ 

Τι προβλέπετε ότι θα συμβεί στο ελικόπτερο όταν οι τιμές των δυνάμεων Υ και Χ είναι διάφορες του μηδενός :

…………………………………………………………………………………………. …………………………………………………………………………………………. …………………………………………………………………………………………. ………………………………………………………………………………………….

Διατηρείται η μηχανική ενέργεια; Αιτιολογείστε την απάντηση σας.

…………………………………………………………………………………………. …………………………………………………………………………………………. ………………………………………………………………………………………….

………………………………………………………………………………………….

Διεξαγωγή συμπερασμάτων

Συγκρίνετε τα αποτελέσματα με τις αρχικές σας προβλέψεις και συζητήστε στην ομάδα σας αν ήταν ή όχι τα αναμενόμενα και γιατί

………………………………………………………………………………………….  $\mathcal{L}^{(n)}$ . …………………………………………………………………………………………. …………………………………………………………………………………………. …………………………………………………………………………………………. ………………………………………………………………………………………….

Β) Ακολουθώντας τις οδηγίες της στην οθόνη του υπολογιστή σας και, αφού παρακολουθήσετε το βίντεο, κατασκευάστε τον δικό σας «**έλικα ελικοπτέρου**».

Αναφέρετε τις ενεργειακές μετατροπές που συμβαίνουν όταν ο έλικας πετάει. Ποιες μετατροπές κινητικής και δυναμικής ενέργειας συμβαίνουν;

*………………………………………………………………………………………………… ………………………………………………………………………………………………… ………………………………………………………………………………………………… ………………………………………………………………………………………*

Γιατί το ελικόπτερο τελικά πέφτει;

*………………………………………………………………………………………………… ……………………………………………………………………………………………*

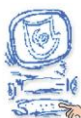

Επιλέξτε «Συμπεράσματα».

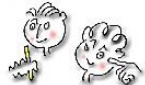

Εφόσον έχετε μελετήσει τις πληροφορίες από το λογισμικό, απαντήστε στις παρακάτω ερωτήσεις.

Α. Υπάρχει μηχανή που μπορεί να κινηθεί χωρίς να απαιτείται η κατανάλωση κάποιας μορφής ενέργειας; Αιτιολογήστε την απάντησή σας.

*…………………………………………………………………………………………………*

*………………………………………………………………………………………………… …………………………………………………………………………………………*

Β. Ποια συνθήκη πρέπει να ισχύει για να ανυψωθεί ένα σώμα.

*…………………………………………………………………………………………………*

*…………………………………………………………………………………………………*

*…………………………………………………………………………………………* Γ. Ποιες διαφορές παρατηρείτε στο μοντέλο που φτιάξατε με το Interactive Physics και στο μοντέλο από χαρτόνι;

*………………………………………………………………………………………………… ………………………………………………………………………………………………… …………………………………………………………………………………………*

Δ. Διατηρείται η μηχανική ενέργεια σε κάποιο από τα δύο μοντέλα που φτιάξατε; Αιτιολογήστε την απάντησή σας.

*………………………………………………………………………………………………… ………………………………………………………………………………………………… …………………………………………………………………………………………………*

*………………………………………………………………………………………*

Ε. Τι πρέπει να συμβαίνει για να κινείται ένα σώμα ευθύγραμμα και ομαλά;

*………………………………………………………………………………………………… ……………………………………………………………………………………………*

Συγκρίνετε τις απαντήσεις που είχατε δώσει στο βήμα «Υποθέσεις» με αυτές που δώσατε στο βήμα «Συμπεράσματα» και καταγράψτε τις παρατηρήσεις σας.

………………………………………………………………………………………………… ……………………………………………………………………………………………

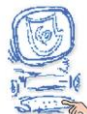

Επιλέξτε «Εφαρμογή».

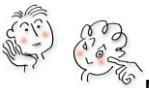

Μελετήστε περισσότερες πληροφορίες για το ελικόπτερο από το λογισμικό «Ανακαλύπτω τις Μηχανές» και από τα προτεινόμενα βιβλία και ιστοσελίδες.

# Κατασκευή έλικα Ελικοπτέρου

Κατασκευάστε ένα ρότορα ελικοπτέρου με τη βοήθεια του **βίντεο (1, 2)**.

# Υλικά

- τετράγωνο χαρτόνι πλευράς 22,5cm
- χαρτόνι 2,5 x 64 cm
- κουβαρίστρα
- ξύλινο κυλινδρικό μολύβι (να χωράει μέσα στην κουβαρίστρα)
- σπάγκος περίπου 60cm
- κόλλα
- αυτοκόλλητη ταινία διπλής όψης
- χάρακας
- ψαλίδι

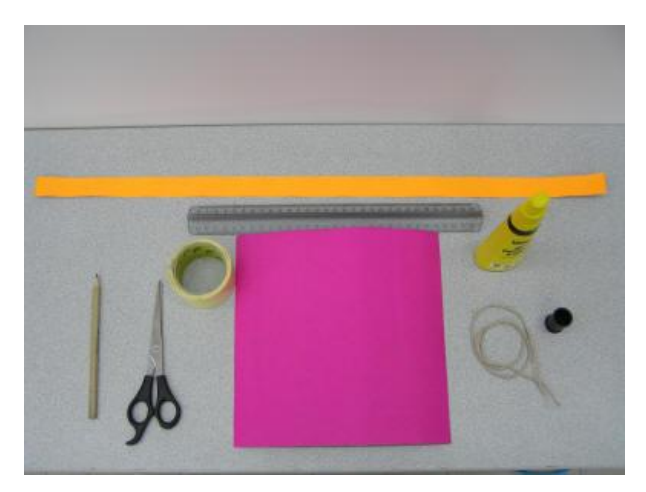

#### Διαδικασία

1. Κόψτε το χαρτόνι σύμφωνα με το παρακάτω σχήμα.

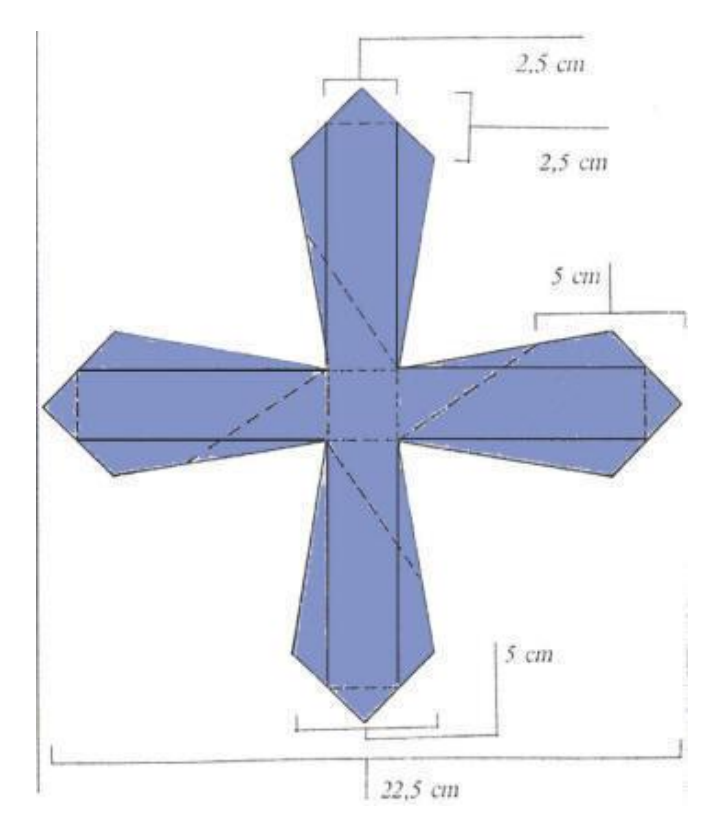

2. Διπλώστε στις διακεκομμένες γραμμές και κολλήστε τις μύτες στη λωρίδα από χαρτόνι.

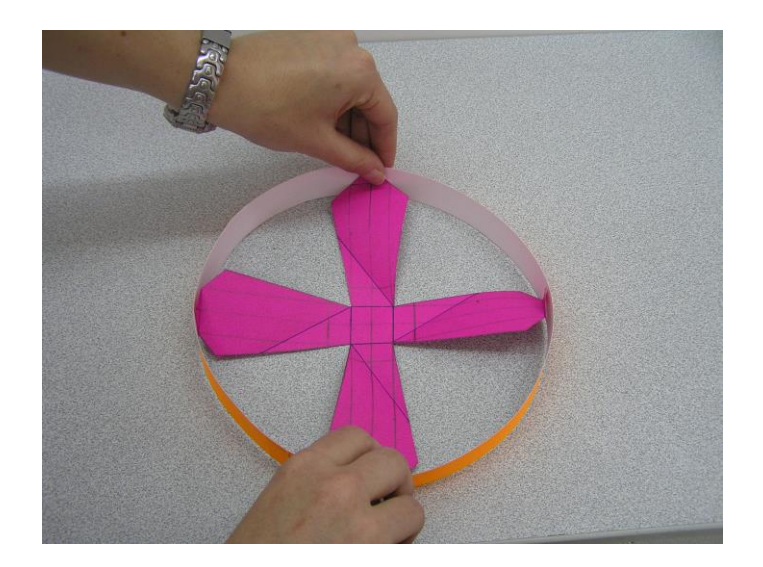

3. Από το κάτω μέρος κολλήστε την κουβαρίστρα με την ταινία διπλής όψης. 4. Τυλίξτε στην κουβαρίστρα τον σπάγκο αντίθετα προς τη φορά των δεικτών του ρολογιού.

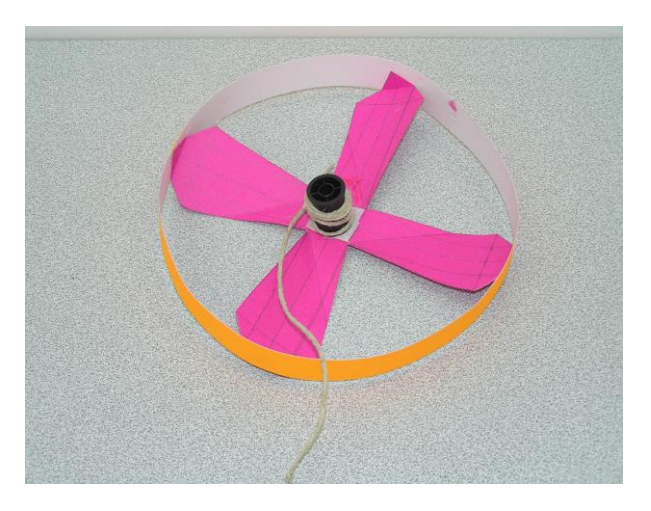

5. Στη συνέχεια περάστε το μολύβι στο καρούλι.

6. Κρατώντας το μολύβι κατακόρυφα προς τα επάνω τραβήξτε το σχοινί απότομα, ώστε να θέσετε σε κίνηση το ρότορα.

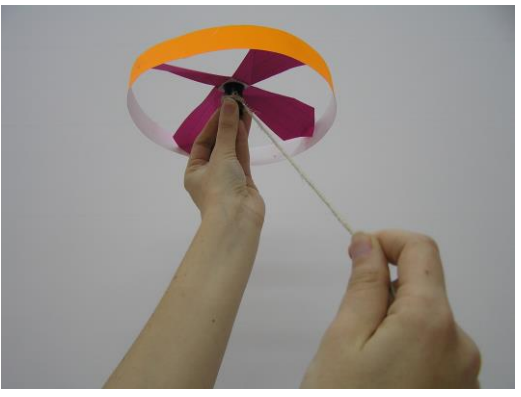

Παρακολουθήστε το βίντεο κατασκευής και λειτουργίας του έλικα του ελικοπτέρου.